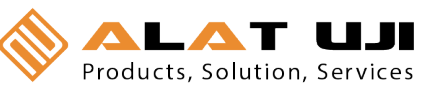

# *ST301/ST302*  Data Logger

Table of Content

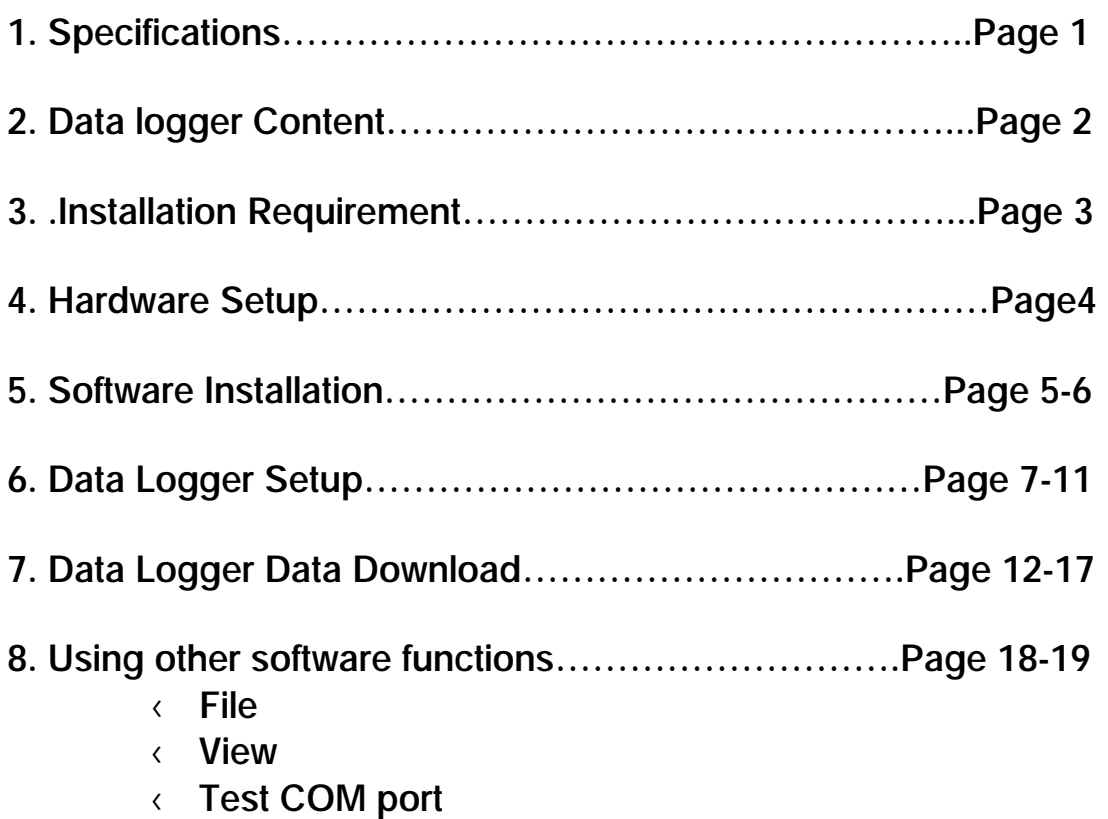

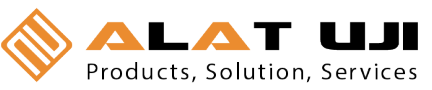

# # C1q sg @b V T C sg p» S T . 3 4 3 sg N- D $^{\circ}$  a

**1. Specifications**

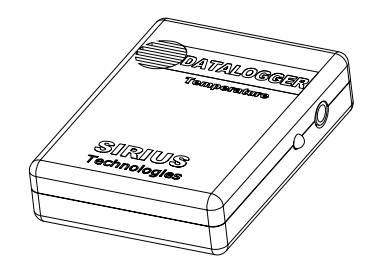

#### **Specifications**

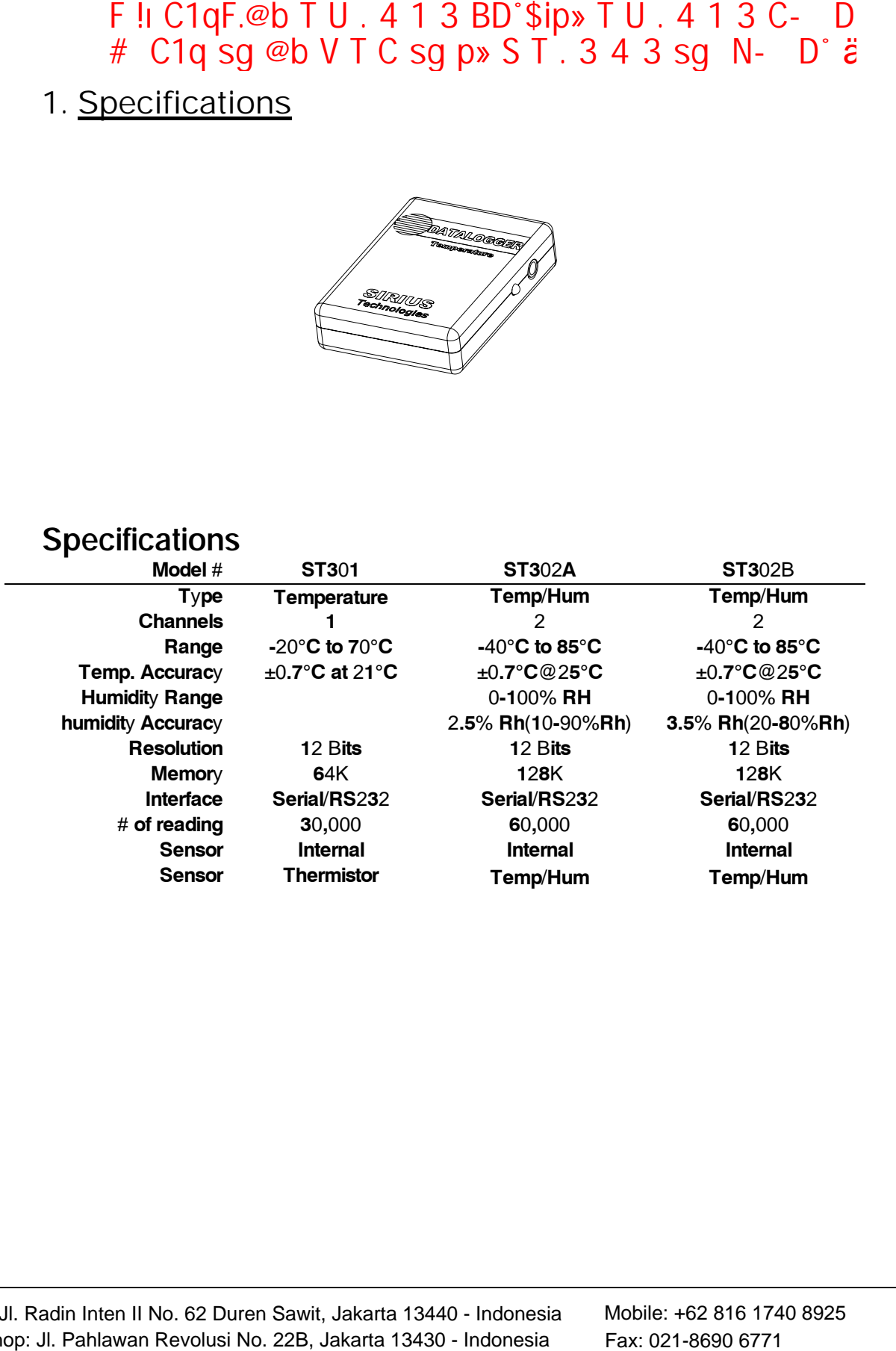

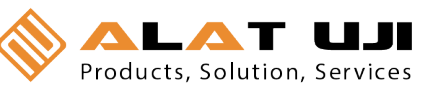

#### 2. Data Logger Content

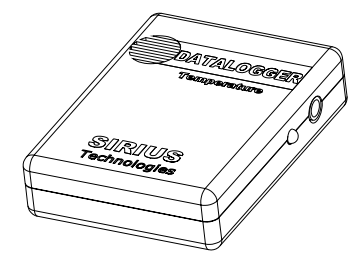

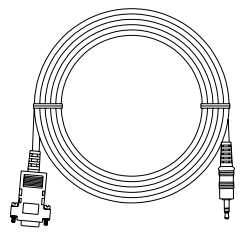

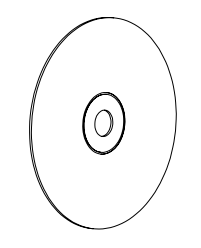

1. Data Logger Unit 2. RS-232 Cable 3. Installation Disk

#### **3. Installation Requirements:**

- $\longleftarrow$  Minimum system requirements for the software -Pentium III - 500 MHz processor or equivalent with 128 Megabytes of RAM.
- x Optimal Performance: -Pentium 4 - 2.8 gigahertz processor or equivalent with 256 Megs or ram
- x Operating System Requirements: -Windows 2000 -Windows XP

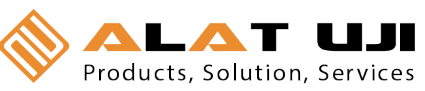

#### 4. Hardware Setup

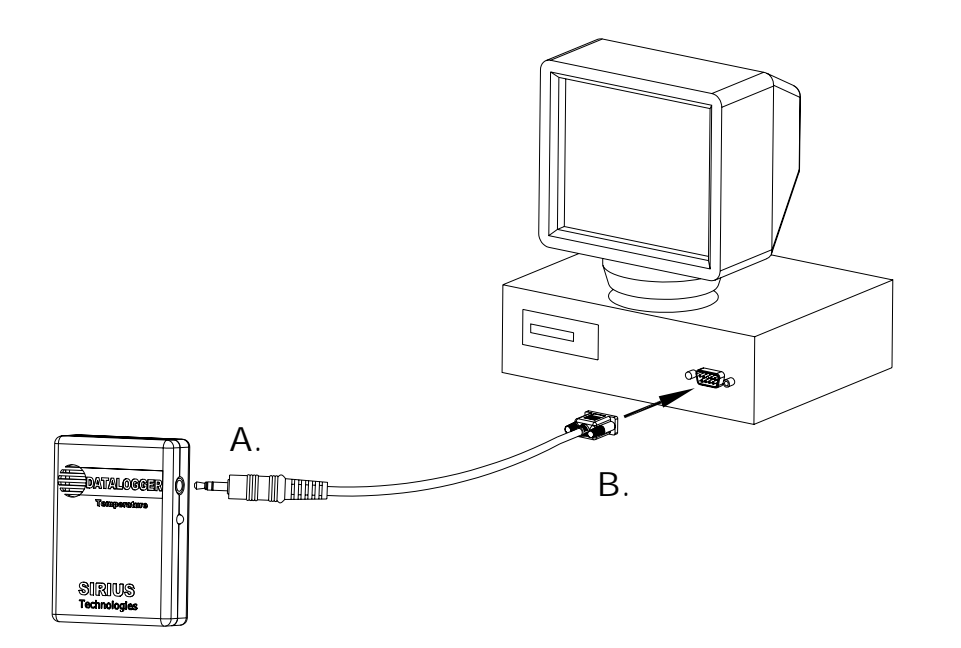

B. Connect one end of cable(A) to The data logger. Connect the RS-232 end of the cable(B) to the computer.

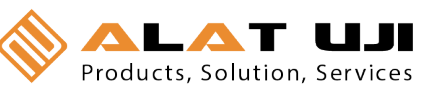

#### **5. Software Installation**

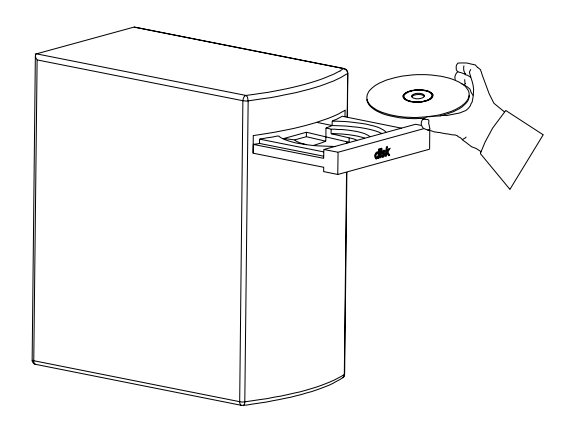

A. Insert the CD into the disk drive.

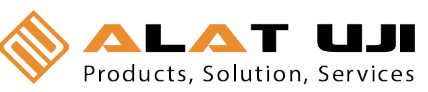

B. Click on **Data logger setup** to start installation.

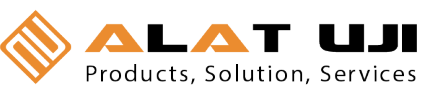

C. Follow the Installation Shield Wizard and click Finish to complete installation.

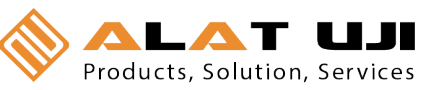

#### **6. Datalogger Setup**

The ST301 Series data logger requires the user to setup the data logger from the PC interface program.

From the ST301 software main menu, Click on **All programs**, Click on **Siriustech**, Click on **ST DATALOGGER**, Click on **ST Datalogger** to start the PC program.

ST301 Data logger software main menu.

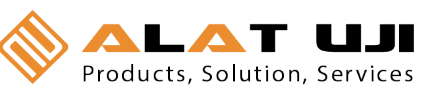

A. Click on the icon to start the Setup menu.

Or

Click on **Logger,** click on **Setup** to enter the setup screen.

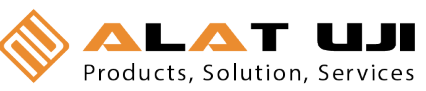

B. Setup menu

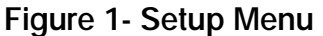

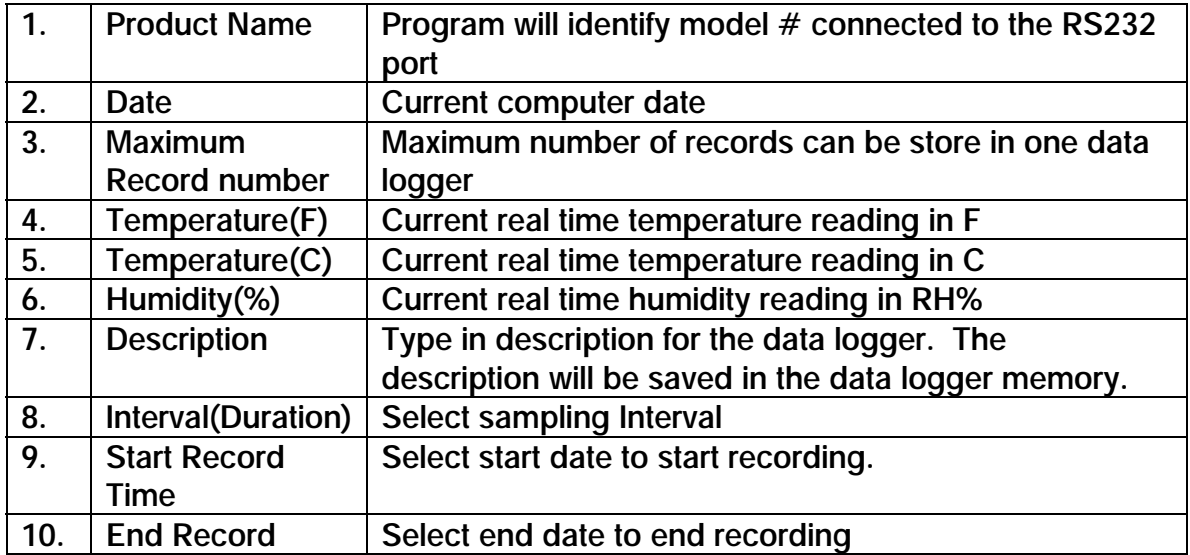

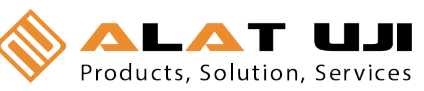

Time

Figure 1- Setup Menu

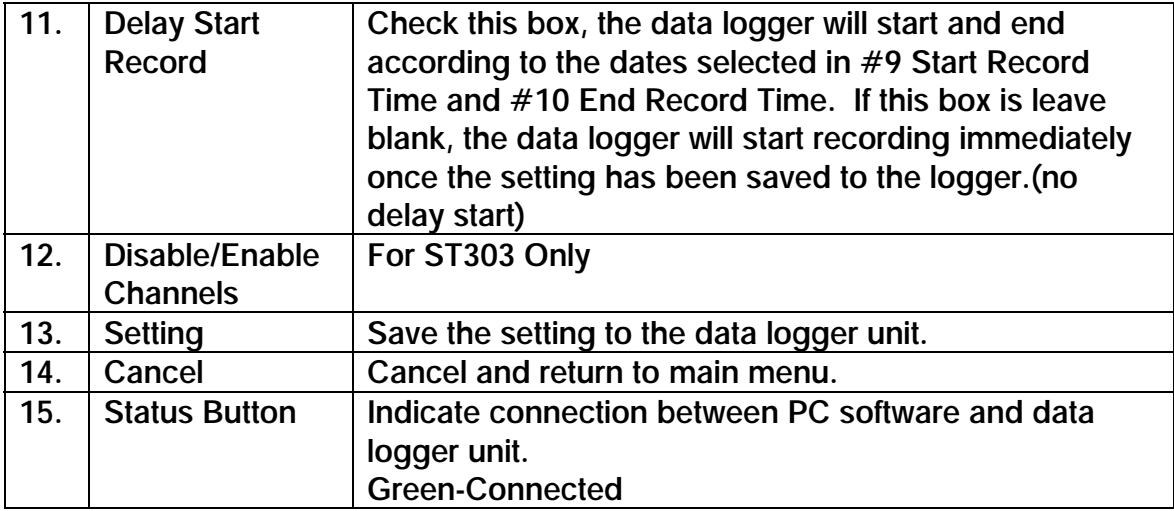

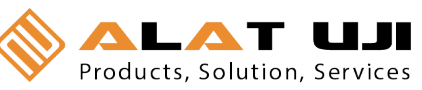

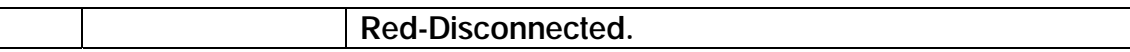

Once the start and end data parameters have been selected, click "Setting" to save the parameters to the data logger. If the "Delay Start Record" box is checked, the logger will start according to the set start and end time. If the box is leave blank, the data logger will start recording immediately once the "Setting" button is clicked.

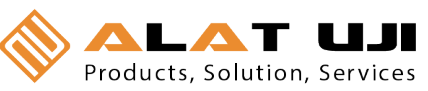

### **7. DOWNLOAD DATA STORED IN THE DATA LOGGER**

A. Click on the icon to start the **Download** menu.

Or

Click on **Logger**, Click **Download Records** to start the Download menu.

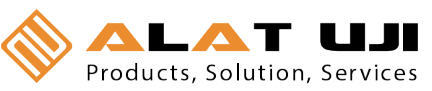

 B. The software will try to establish the connection between PC and the data logger.

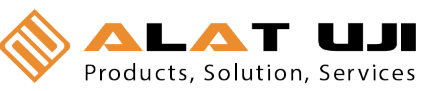

C. Data logger Found.

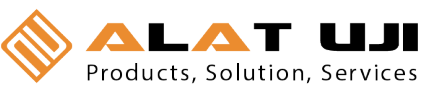

Downloading Record

D. Once the Connection is established, the software will automatically download all the records in the data logger.

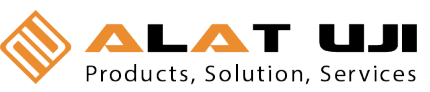

(Enter .adc file name)

E. Once the download is competed, the software will prompt you to save an .adc file. The .adc file is for ST301 software use only. The retrieved data records are saved in .adc format. The saved file can be later be downloaded back to the computer for graphic and data viewing.

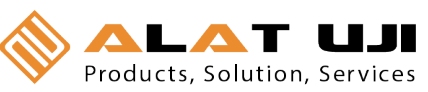

F. After the .adc file is saved, the retrieved data will be display in both the graphic and data format for viewing. Click on the any data record set (A), will correspond to the exact point on the graphic(B).

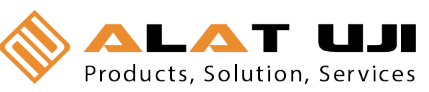

#### **8. Using Other Software Functions**

#### A. FILE

- 1. Open -Click on **Open** to open the file in .adc format.
- 2. Export Data to Excel File -The open .adc format file can be saved in Excel format for more editing.
- 3. Print-

-The display data set can be send to the printer by click on the **Print** command.

- 4. Exit **-** Click on **Exit** the ST301 data logger program.
- B. View

After the first default data set is displayed, follow the steps, the user can see other data sets:

1. Click on View, click on Display, click on Temp(F)/RH(%) or Temp(C)/RH(%) to see the graphic in either F or C display. The software will reload the data and display either in (F) or (C).

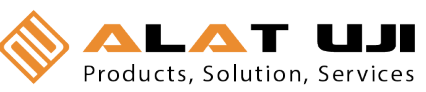

#### C. Test COM Port

Click on **Logger**, click on **Test COM** port to test the validity of the communication port.